## **Blogging for Special Educators**

Closing the Gap Conference 2006 Troy Kruger, MS, OTR/L Intermediate School District #287

## Introduction

Web Blogging is a new, contemporary approach to sharing information on the Internet. It has become very popular due to its ease of use and lack of financial burden. Educators have been using Blogs primarily in the fields of secondary and higher education. Teachers have been using their own Blogs to post information regarding their classrooms in order to quickly share important information to a wide audience including students, administrators, peers, care takers and community liaisons. Students have been using Blogs to support their written work and to gain access to a worldwide network of peer and professional community to support their educational needs.

Special education students and their teachers may have a tremendous need and use for Blogs. Students can use Blogs as a way of providing alternative methods to traditional paper/pencil written work. They have immediate access to background and research information on the Internet, so producing work on the Internet is a natural way for them to complete literacy projects when traditional methods aren't meaningful to them. Existing computer access and written language technologies can continue to be used to support written language using Blogs. Blogs can also be helpful to communicate and coordinate special education teamwork and information sharing. Student directed on-line work portfolios could be used to motivate students to produce quality work they are proud of. There are also safeguards that can easily be implemented to provide safety and anonymity to student Blogs.

Special education teachers can also use Blogs to keep track of and sort their professional research projects and online activities databases. Curriculum supports found on the web can be saved and organized for use later using a teacher Blog. Favorite web sites including activities students can interact with can also be stored and indexed on teacher or student Blogs. The possibilities are extensive.

Now that you know how it can be useful, let's create your own Blog right now!

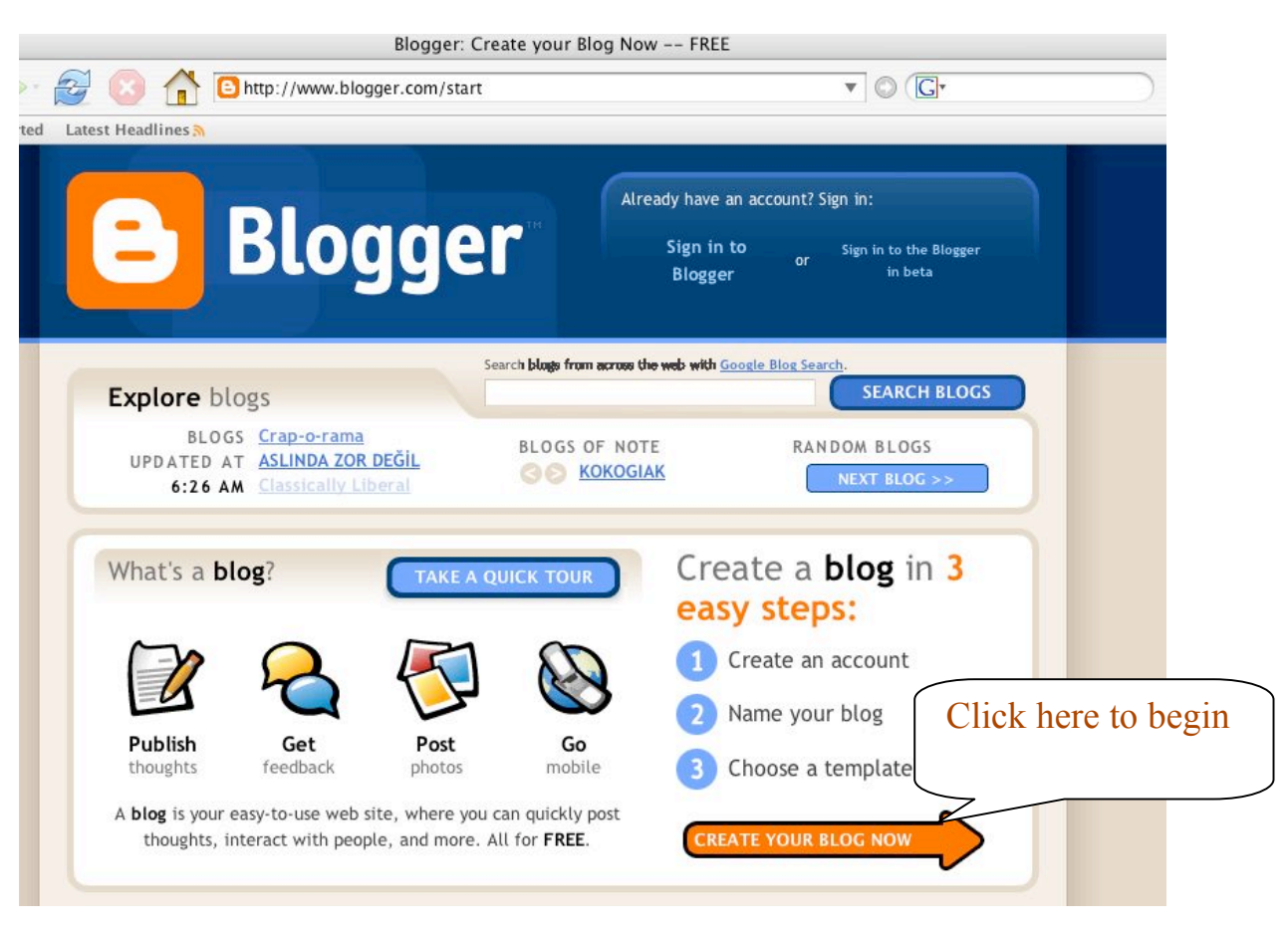

Free Blogs can be set up at the following web address: www.blogger.com

1. This is the screen you get when you visit www.blogger.com. Assuming you having done this before, you first need to set up an account. You can start this process by clicking the large orange arrow, "Create Your Blog Now".

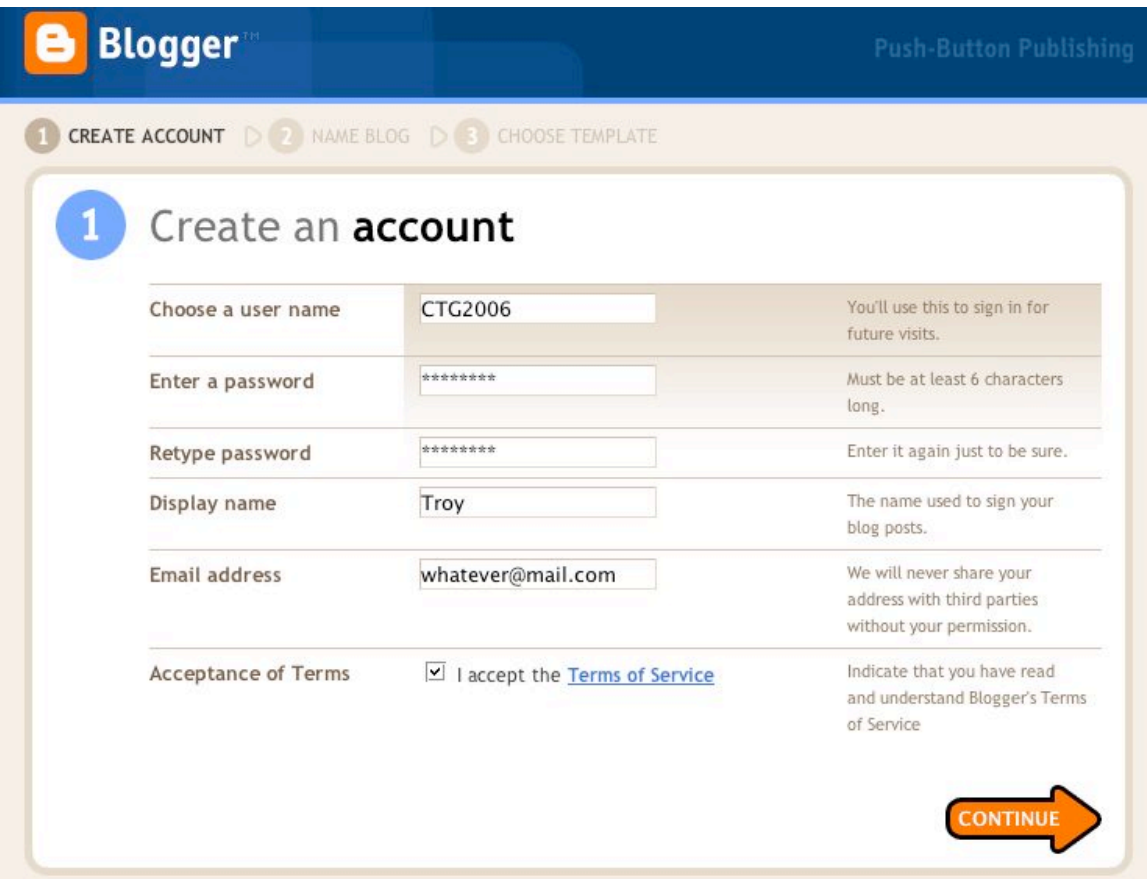

- 2. Next, you will see this screen. Here is where you must choose a unique user name. These are free services, so usernames will be hard to come by. Think of something unique and that you can remember. If it's not available, you will be prompted at the next step to choose a different one. In the example above, I chose CTG2006.
- 3. Choose a password and type it in the  $2<sup>nd</sup>$  and  $3<sup>rd</sup>$  boxes.
- 4. Choose a Display name. If setting up for a student, consider using a nick name or pseudonym.
- 5. Type in an email address. You can make one up if you are worried about getting SPAM.
- 6. Read and accept the terms and click the orange arrow.

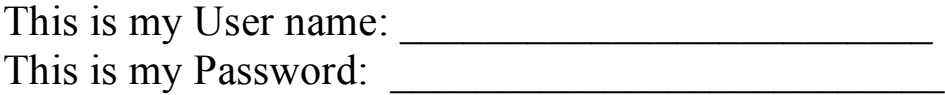

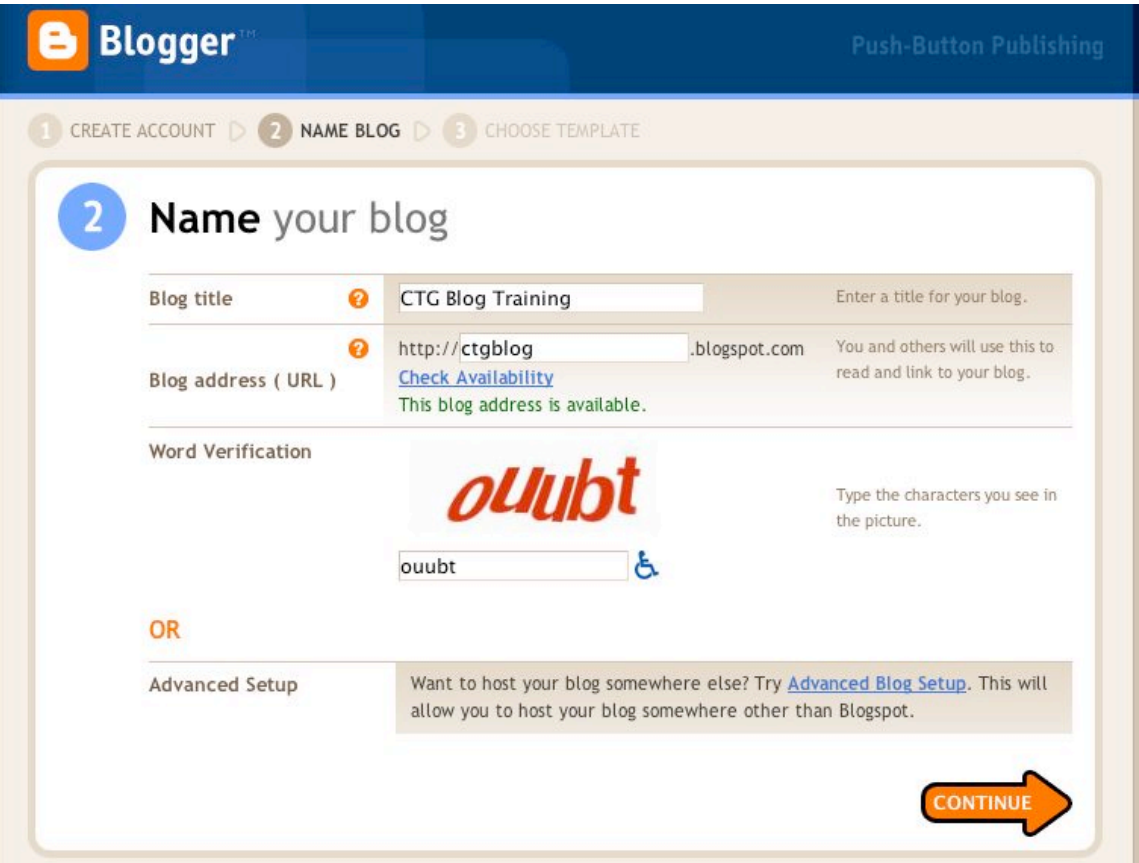

- 7. Now you get to name your blog. Choose an appropriate Title in the first box.
- 8. The next box asks for your URL or web address you would like your blog to be named. Again, choices are limited, so be unique and make it something you can remember. I chose ctgblog. That means that my blog could be accessed from any computer with internet by typing: www.ctgblog.blogspot.com.
- 9. Click the "Check Availability" button and make selections until your choice is available.
- 10. Word Verification: type the text you see in the box and then click the orange continue arrow.

This is my Blog address:

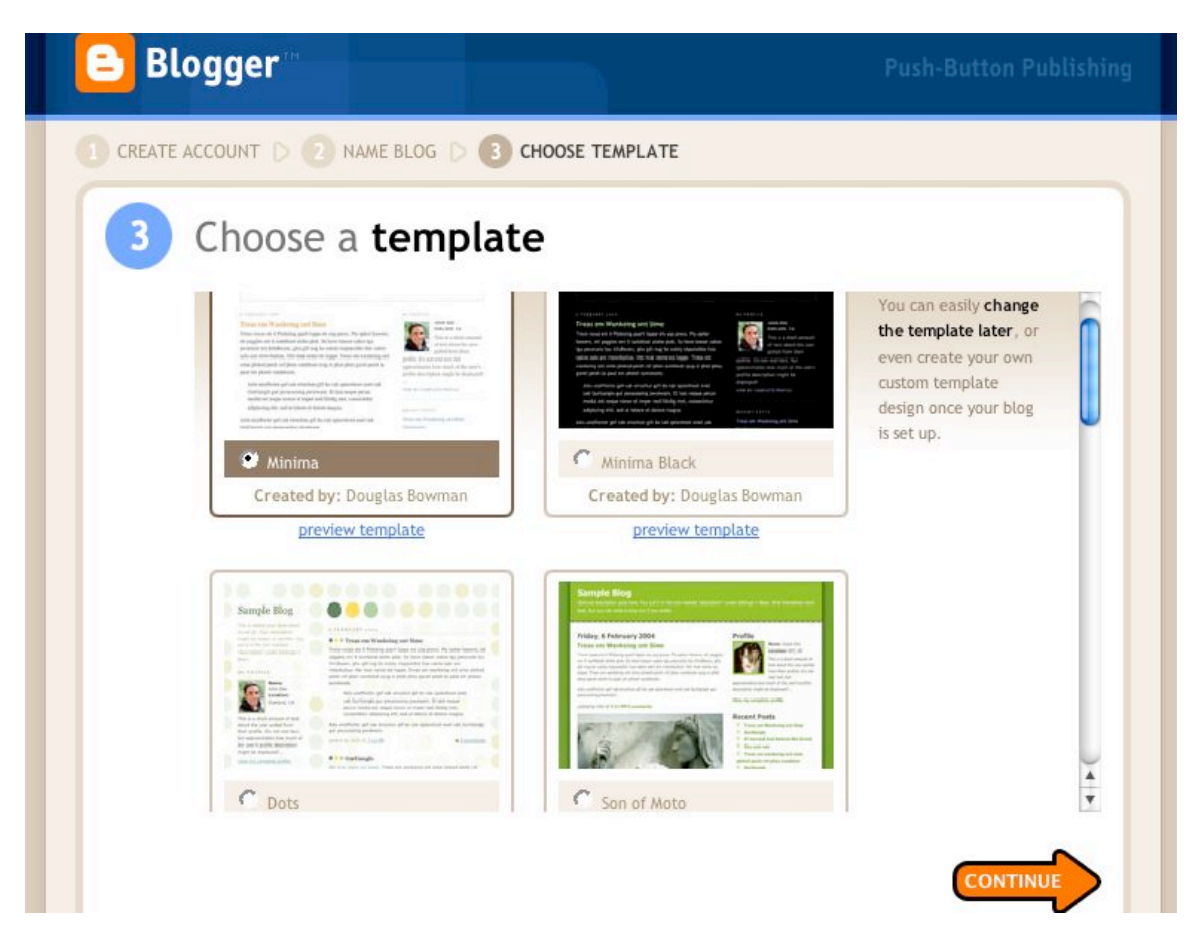

11. Choose a template to create the overall "look" of your blog. Choose one that is pleasing to you. Don't worry, you can change your mind at any time, even after your Blog content is all created.

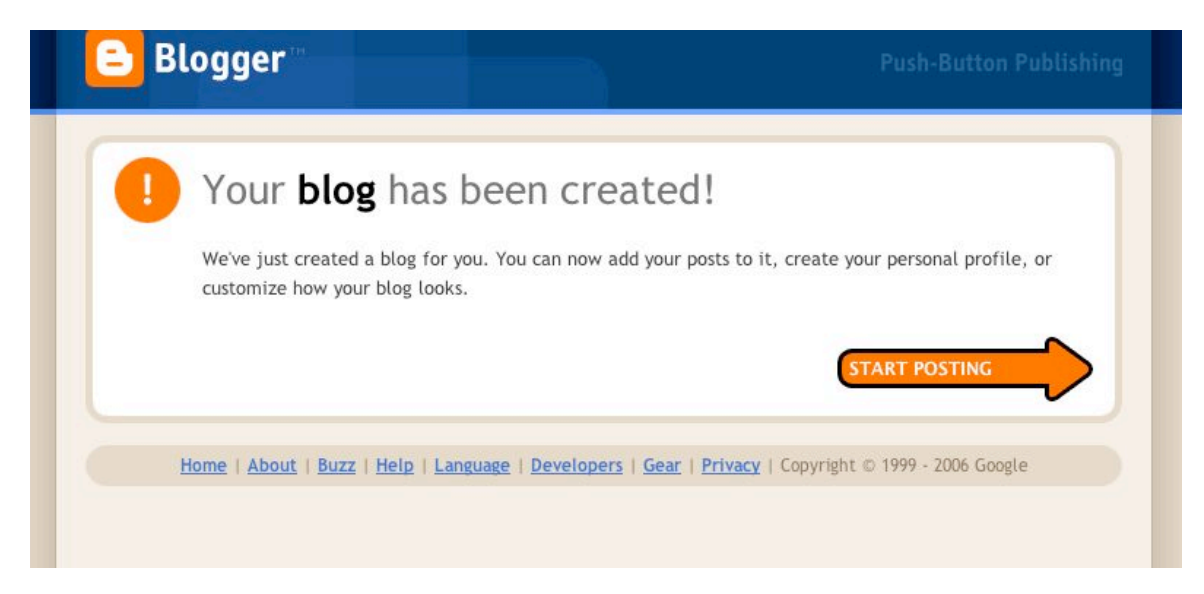

12. Yeah, you did it!

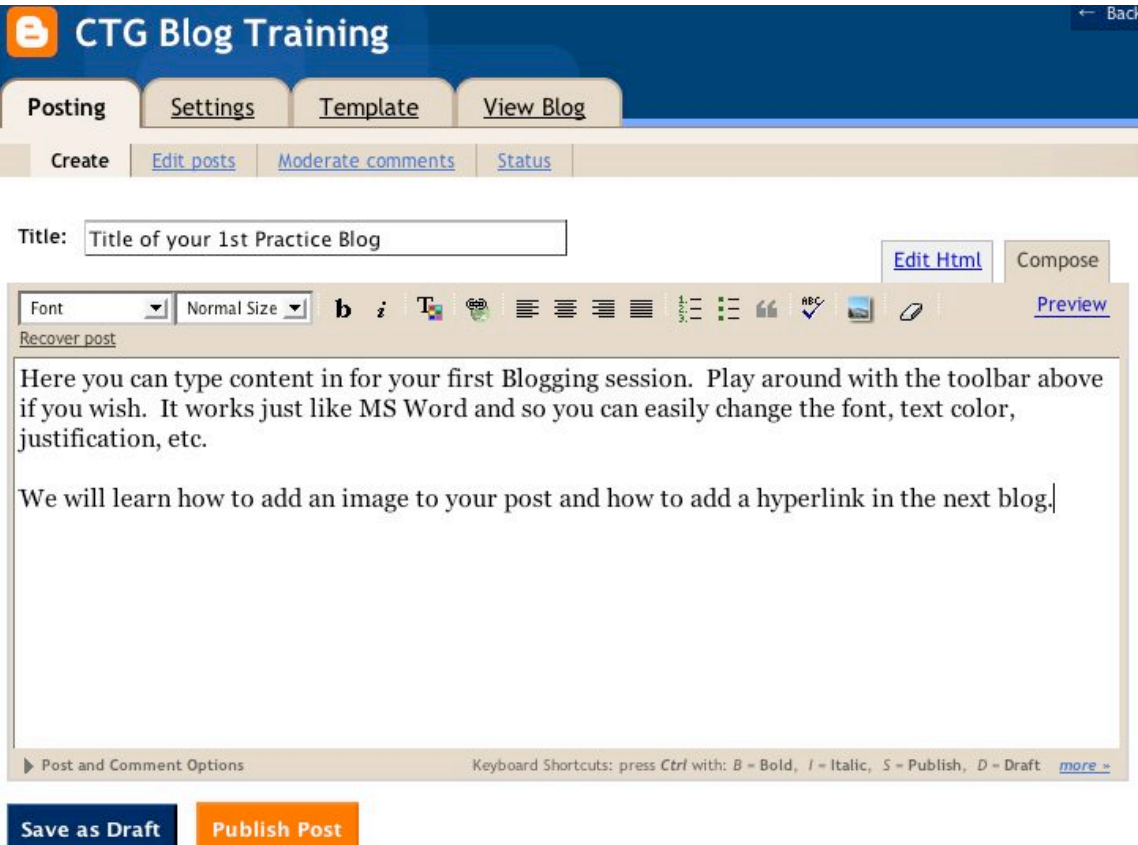

Now that your blog is up and running, it's time to start adding content. The window on your screen should look similar to a formatting window you have seen with word processing programs. There is a tool bar at the top you should familiarize yourself with. Start typing and have some fun. Always Publish your Post with the orange button when you are done.

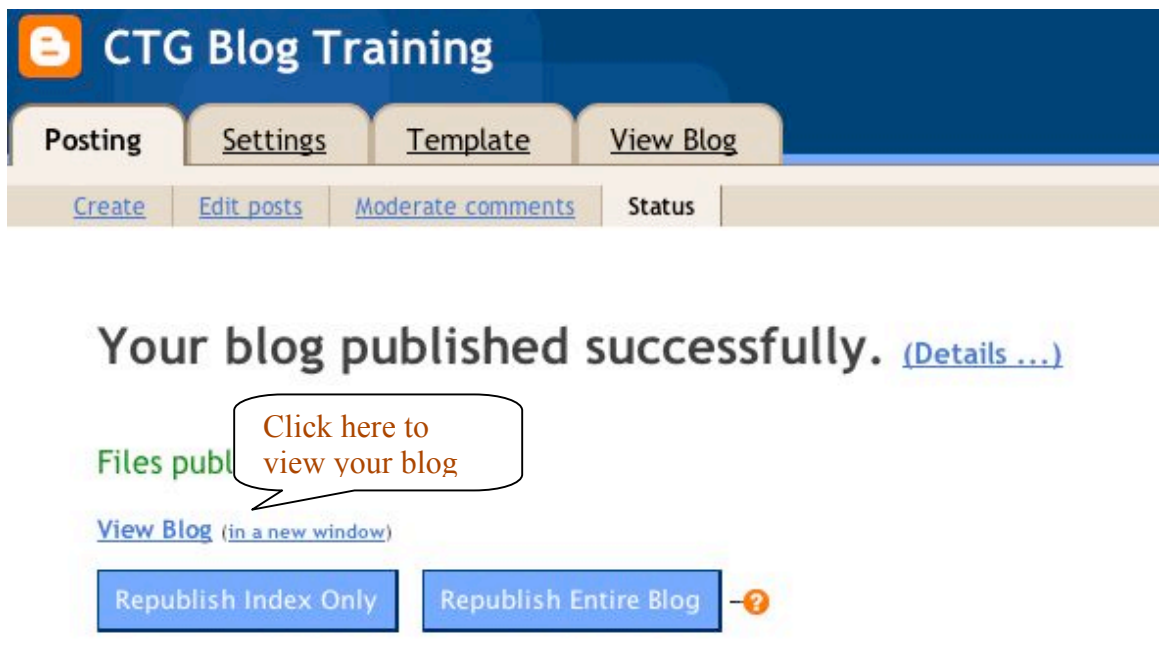

You will get this screen when you are done. You can view your blog and posts by clicking the "View Blog" text.

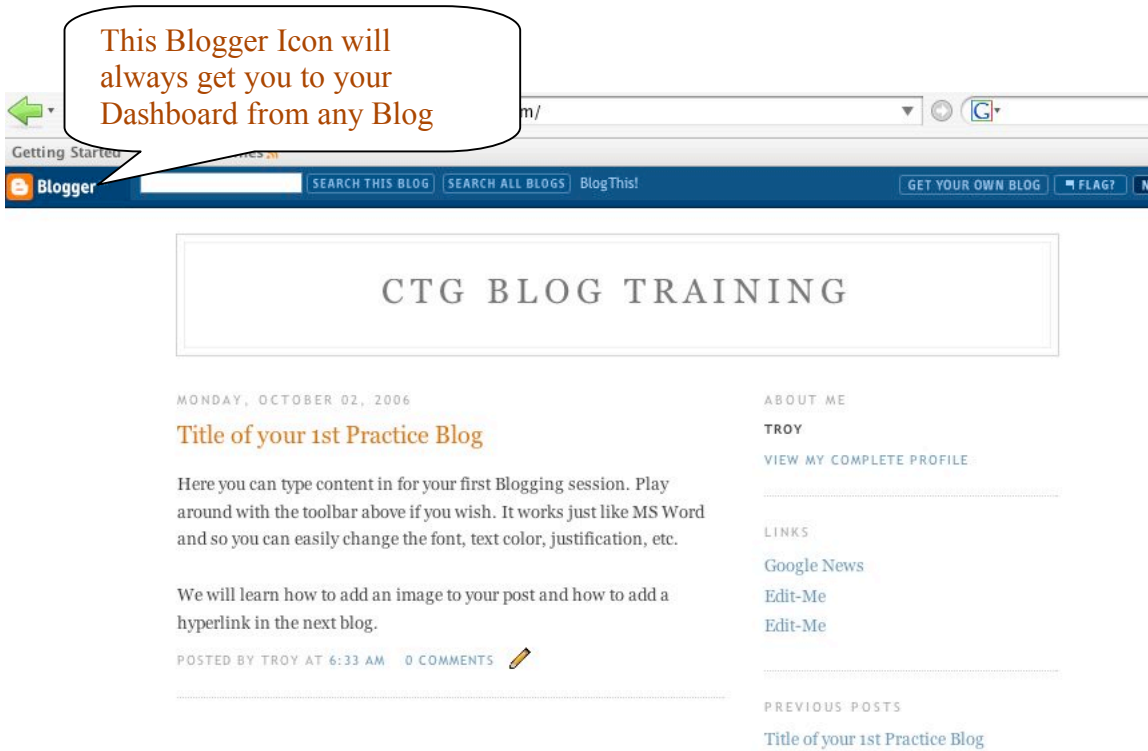

Above is a shot of what my practice blog looks like after following the above steps. Please find the Blogger nav bar located at the top of your Blogging window. The orange B icon is how you get to your Dashboard. You will need to do this to change any settings on your blog and navigate your post editing. Below is a screen shot of my Dashboard after clicking the icon. From here I can add new posts to my blog and change settings.

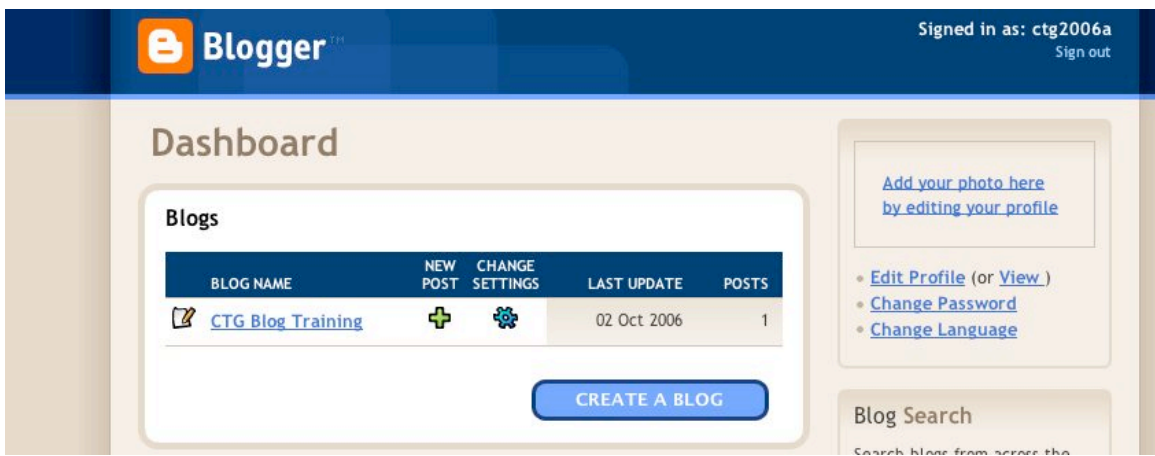

Let's practice adding an image to a blog post.

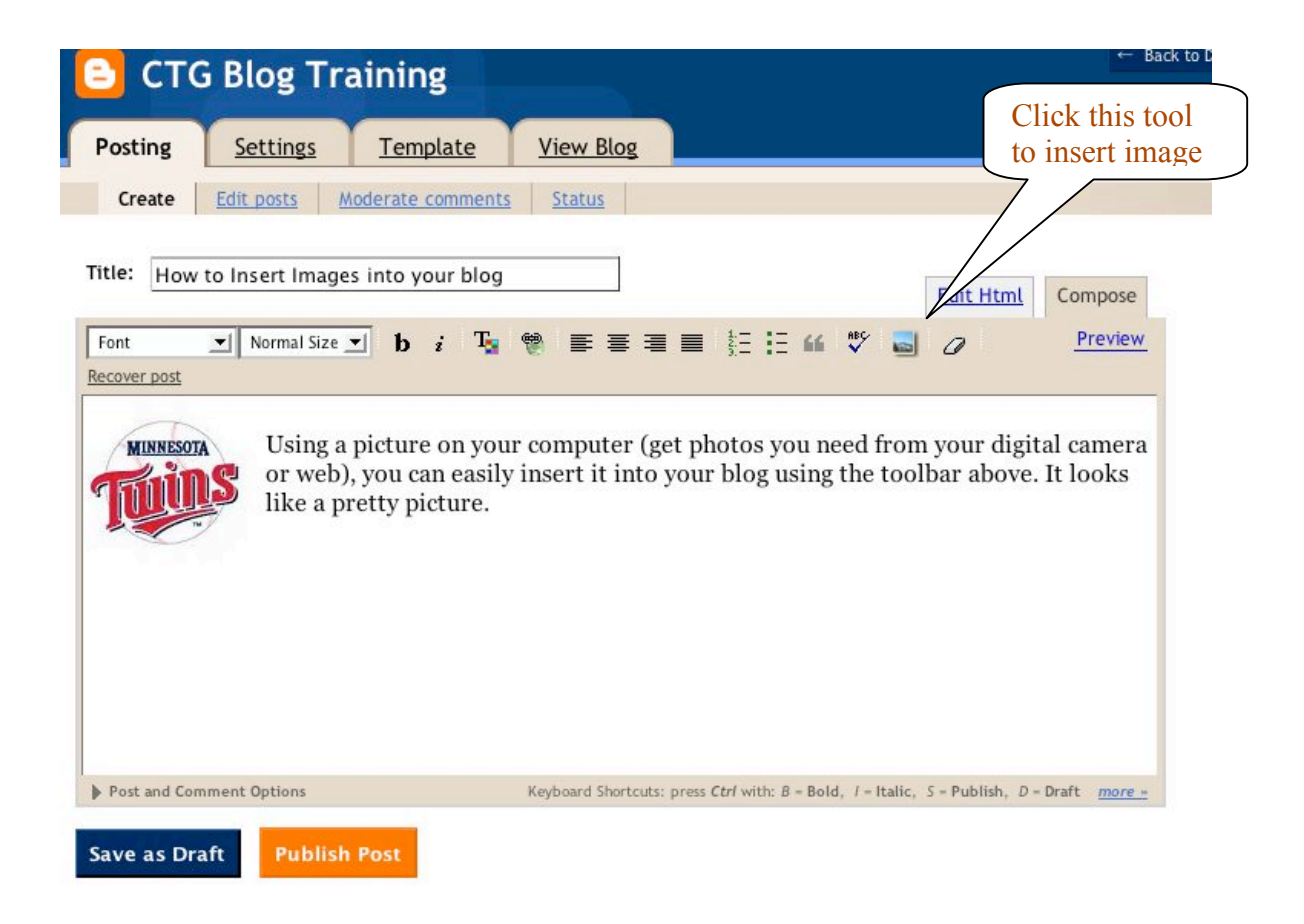

Start by making sure you have a picture on your computer that you want and know how to find. Type some text and when you are ready to insert the picture, click the insert image icon on the tool bar.

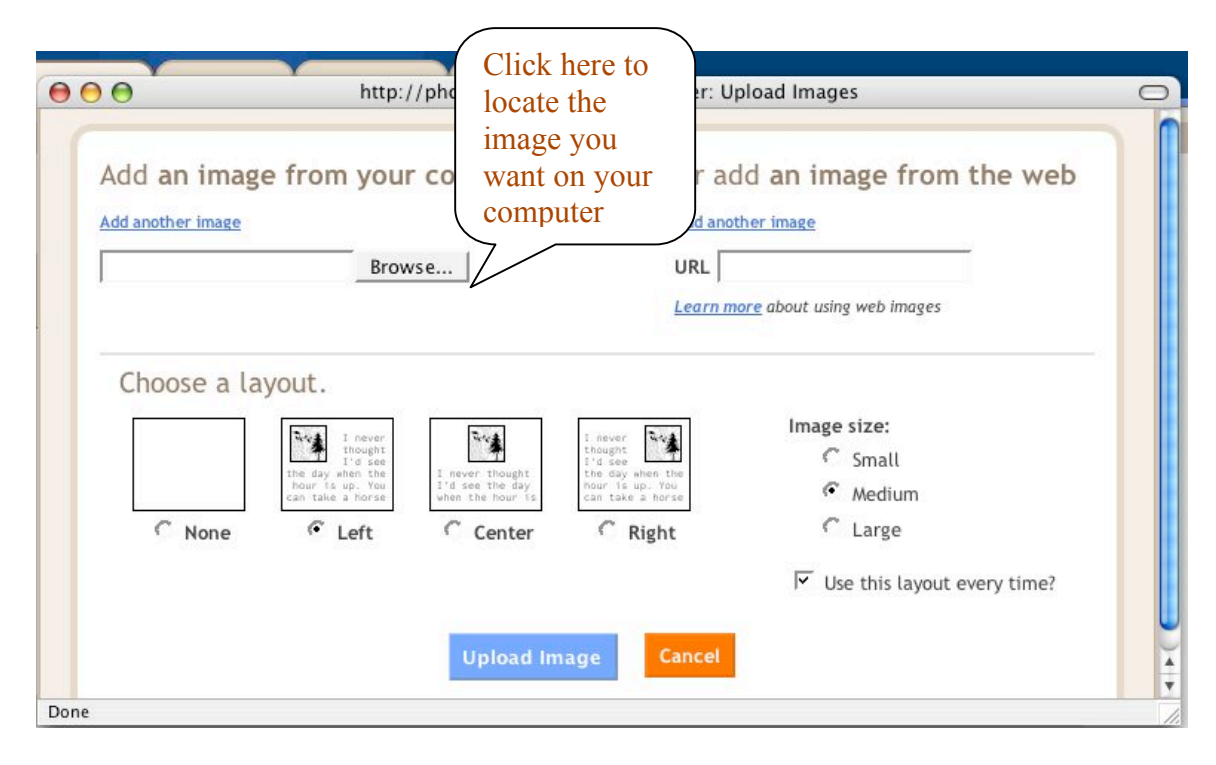

You will then get a popup window like the one pictured above. Click the Browse button to find you picture. Then select where you want it to appear in relation to your text and how big you want it. Press the blue "Upload Image" button to upload your image. View your blog and hit refresh on the browser and now your text an image is on the screen and published.

Next, we'll learn how to insert a hyperlink to your blog. Hyperlinks are clickable text or pictures that send you to another website. They are very useful and easy to do with Blogger.

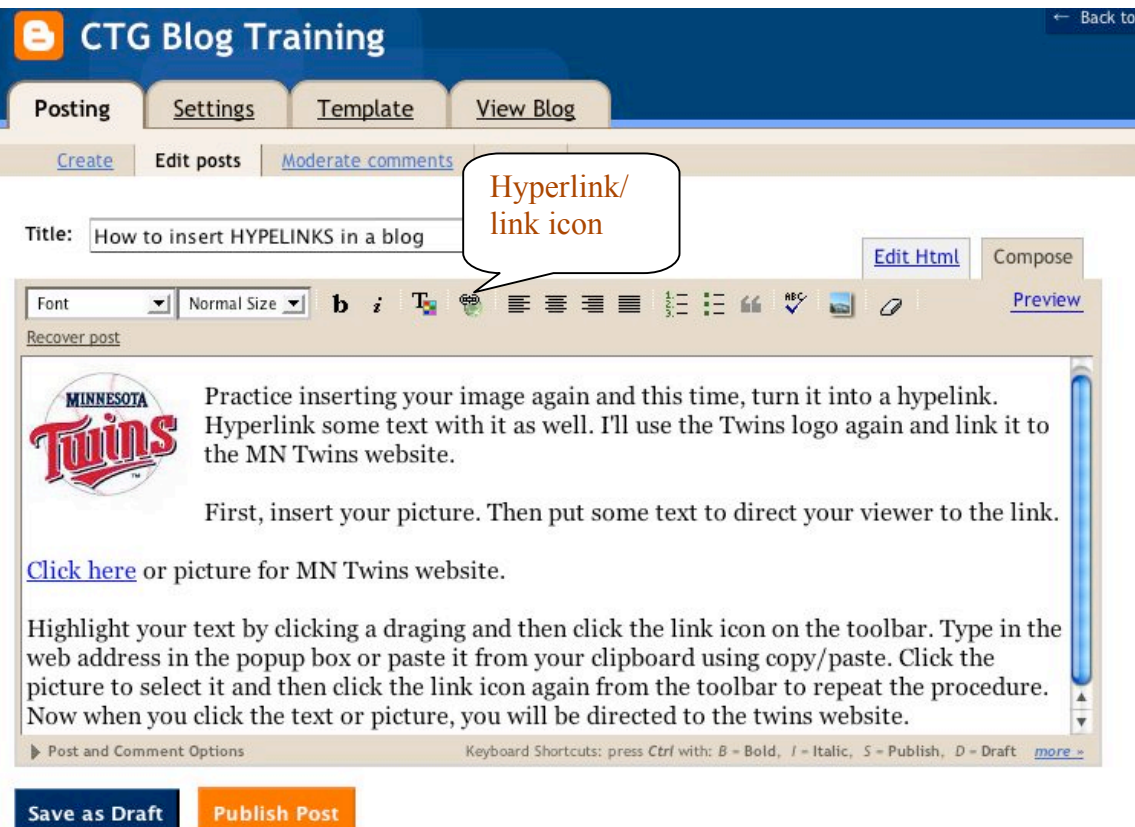

For this example, I used the Twins logo again and linked it to the MN Twins website.

First, insert your picture. Then put some text to direct your viewer to the link.

Highlight your text by clicking a dragging and then click the link icon on the toolbar. Type in the web address in the popup box or paste it from your clipboard using copy/paste. Click the picture to select it and then click the link icon again from the toolbar to repeat the procedure. Now when you click the text or picture, you will be directed to the twins website.

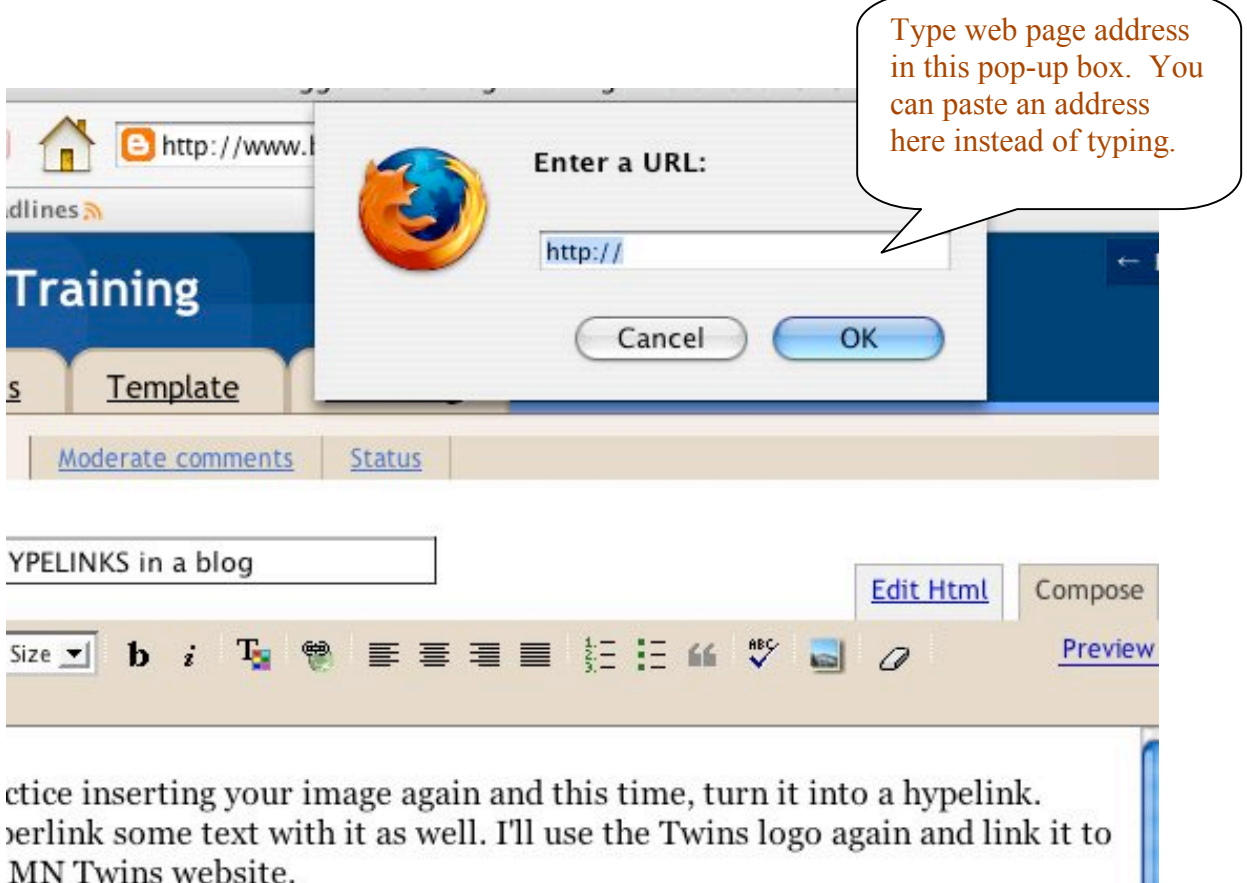

it, insert your picture. Then put some text to direct your viewer to the link.

Publish your post and view your changes. Check to make sure your links work.

Next, we'll explore how to make your Blog as safe as possible for your students using some advanced security features.

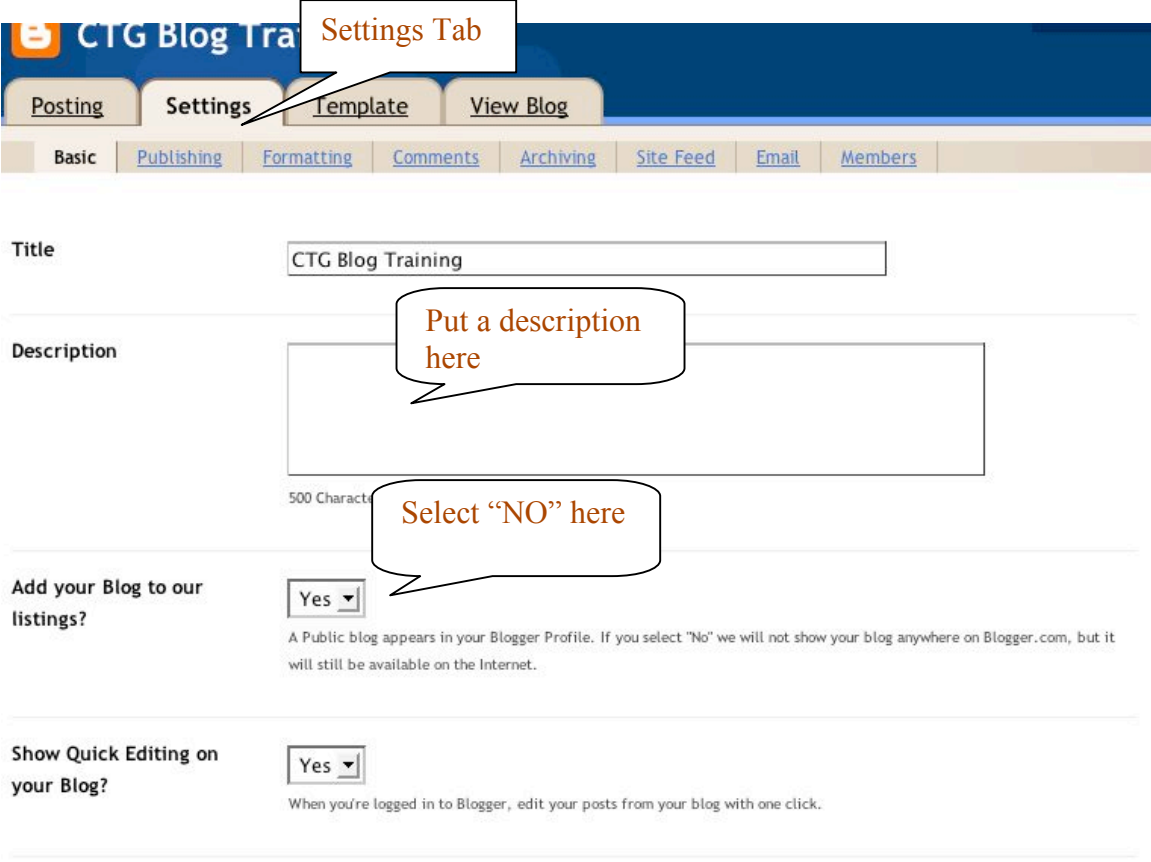

Access your blog via your Dashboard and notice the top folder tabs. Select Settings tab. You now have sub folder. This is the Basic folder view. Follow the callout box instructions to make your blog most secure.

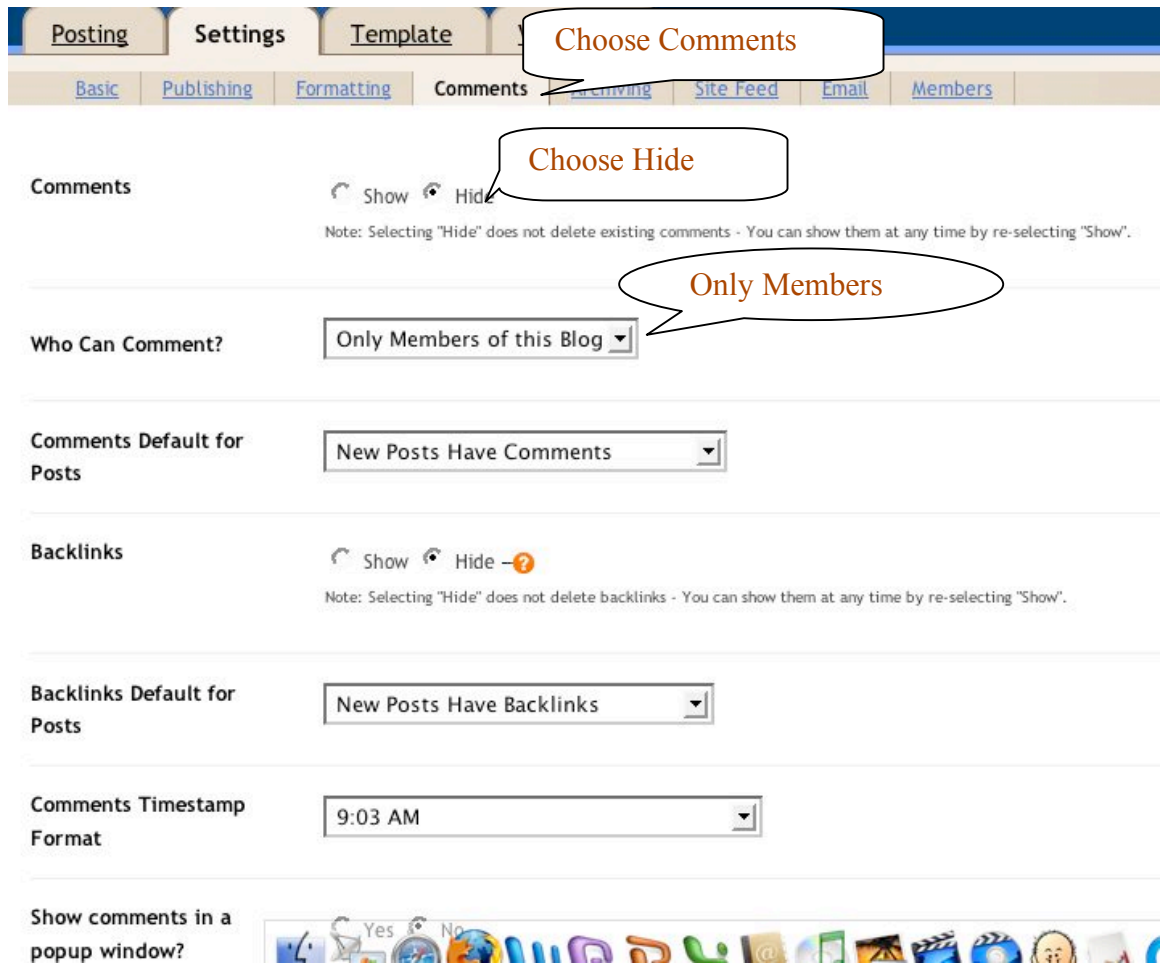

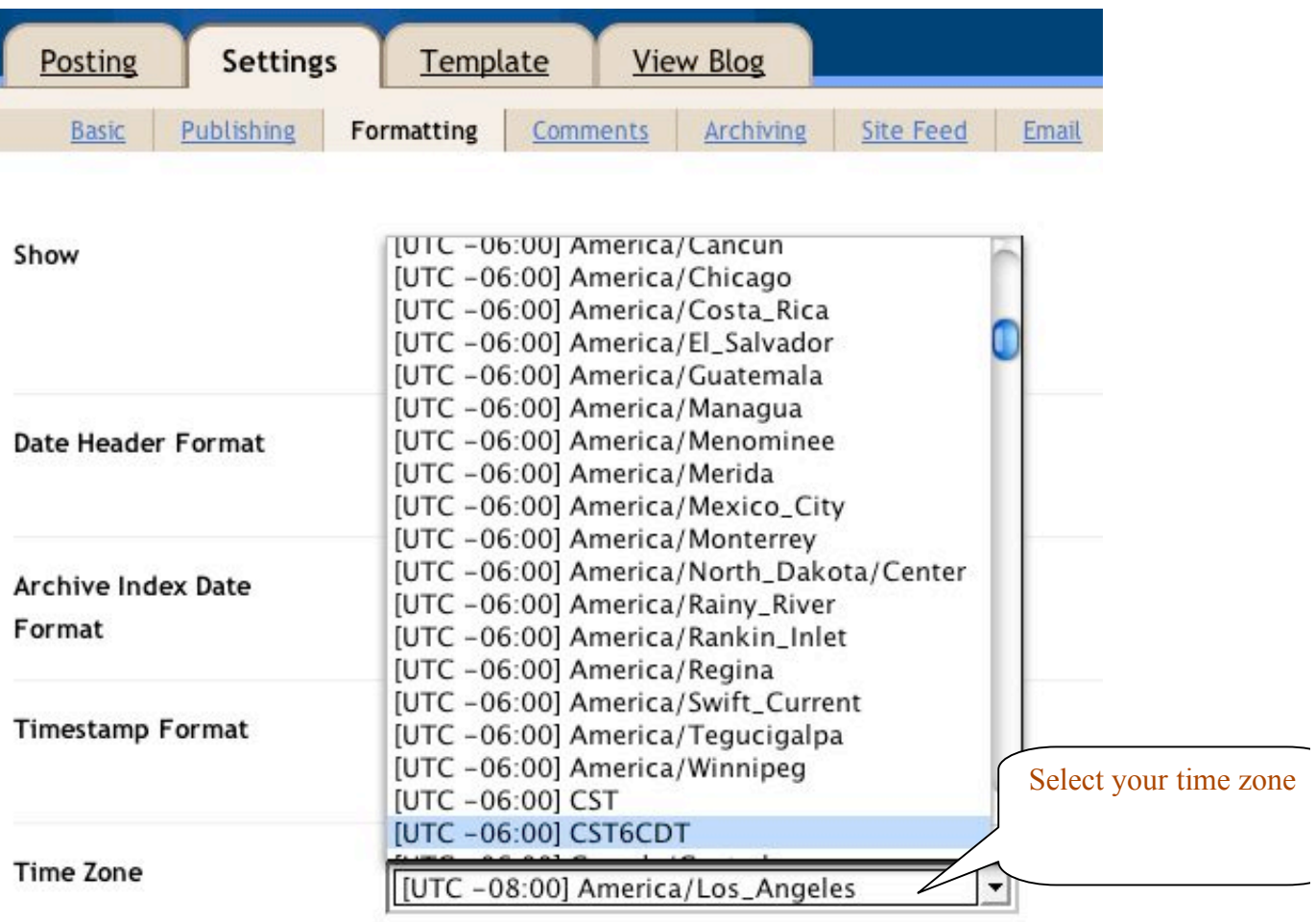

Date Language

English (United States)

ᆀ

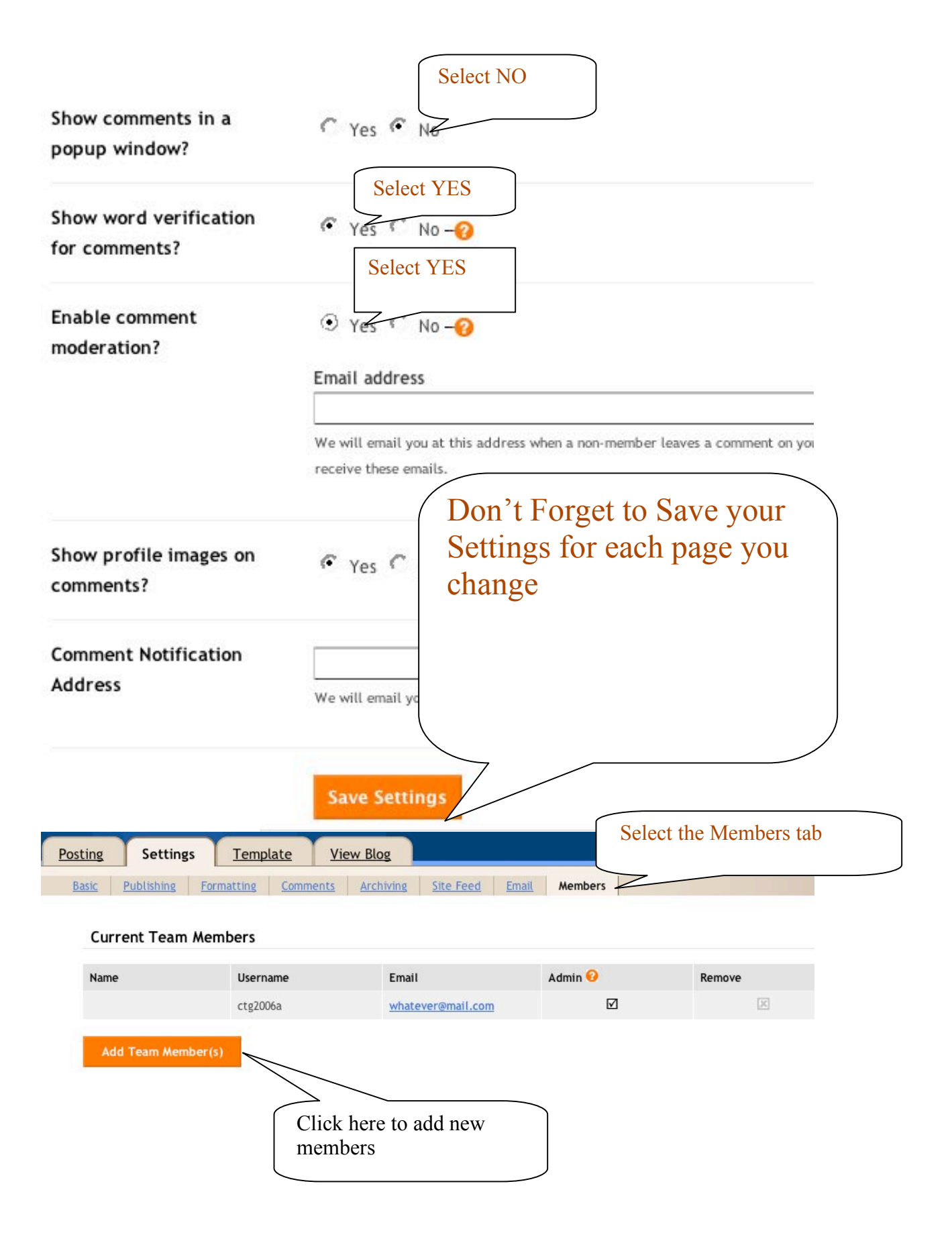

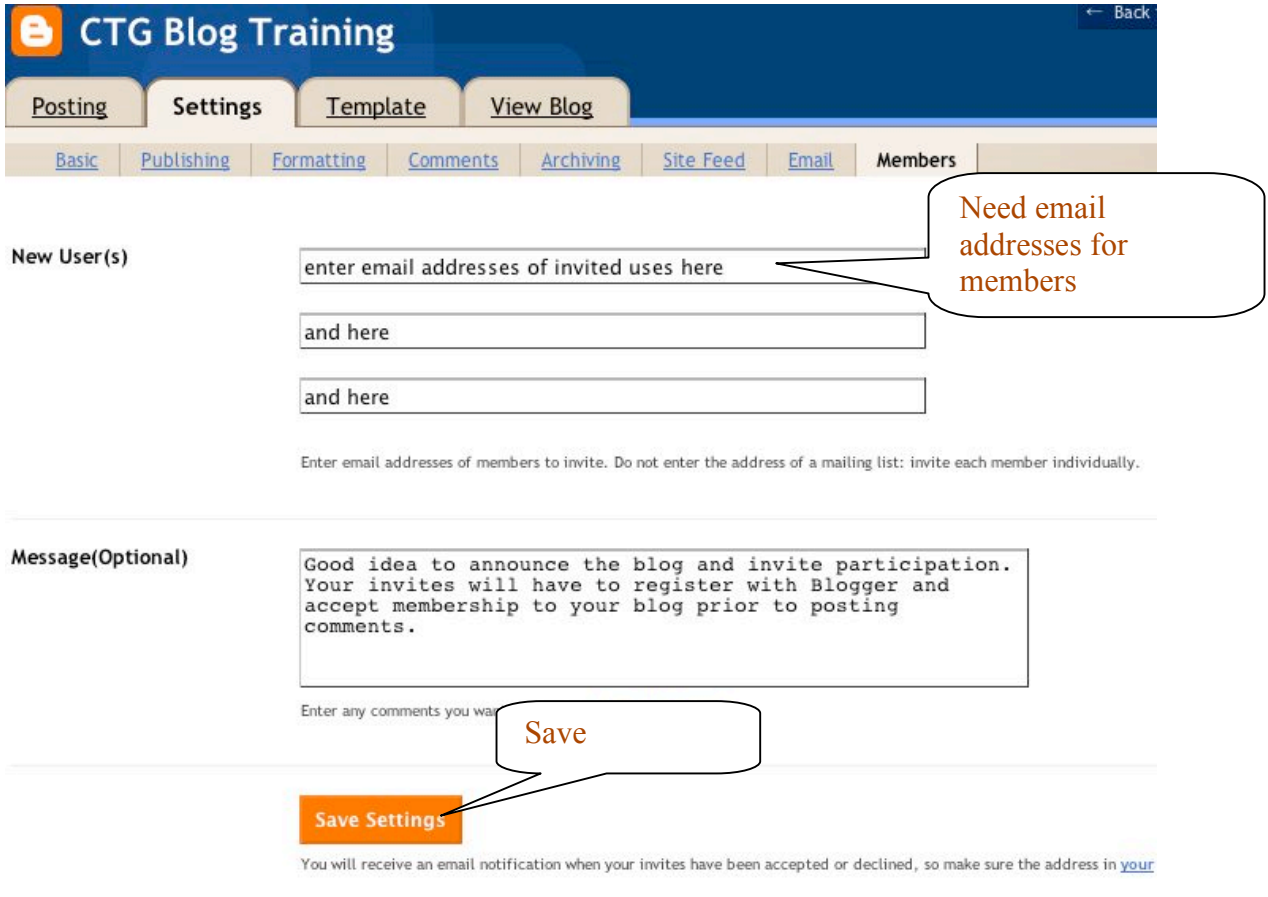

That's it. Enjoy your blogging! If you need more help or want to see this sample blog in action, visit: http://ctgblog.blogspot.com/